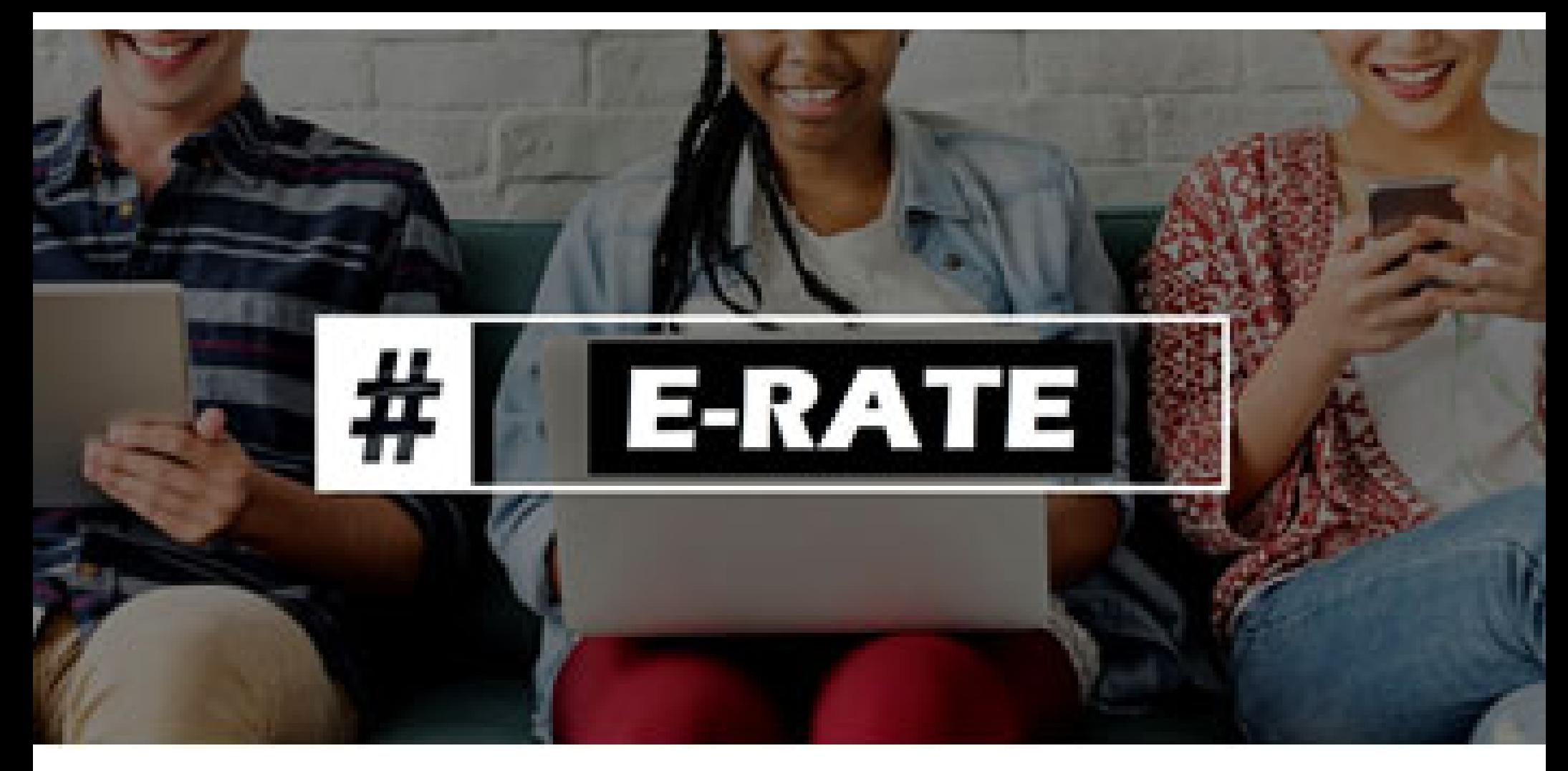

# **One Portal Multi-Factor Authentication (MFA) Setup Guide**

Lorrie Germann, State E-Rate Coordinator

**Department**  $Ohio$ of Education

#### One Portal Basics

- • USAC has created One Portal, <sup>a</sup> log‐in system to access both EPC and BEAR accounts.
- $\bullet$  Beginning 7/27/2020, all users will log in to One Portal to access both EPC and the BEAR Systems, accessible by clicking on the blue **Sign In** button at the top of the main page of the USAC website.

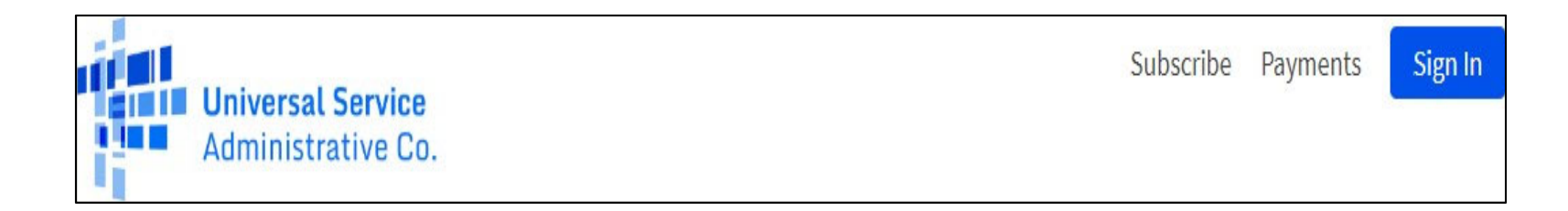

- •● One Portal requires Multi-Factor Authentication (MFA)
	- MFA is required to comply with federal electronic security requirements.
	- Two forms of authentication are required for each log‐in to either EPC or the BEAR system.
- • A multi‐step process is required to initially set up your One Portal account, and establish your MFA validation options.
- •• Before you begin:
	- Be sure to use Chrome or Firefox browsers
	- Disable all privacy features
- • If you are not currently an EPC or BEAR authorized user (meaning your email address isn't in the USAC system), or if you experience problems setting up your One Portal account, call CSB at 888‐203‐8100.

### Logging in to One Portal

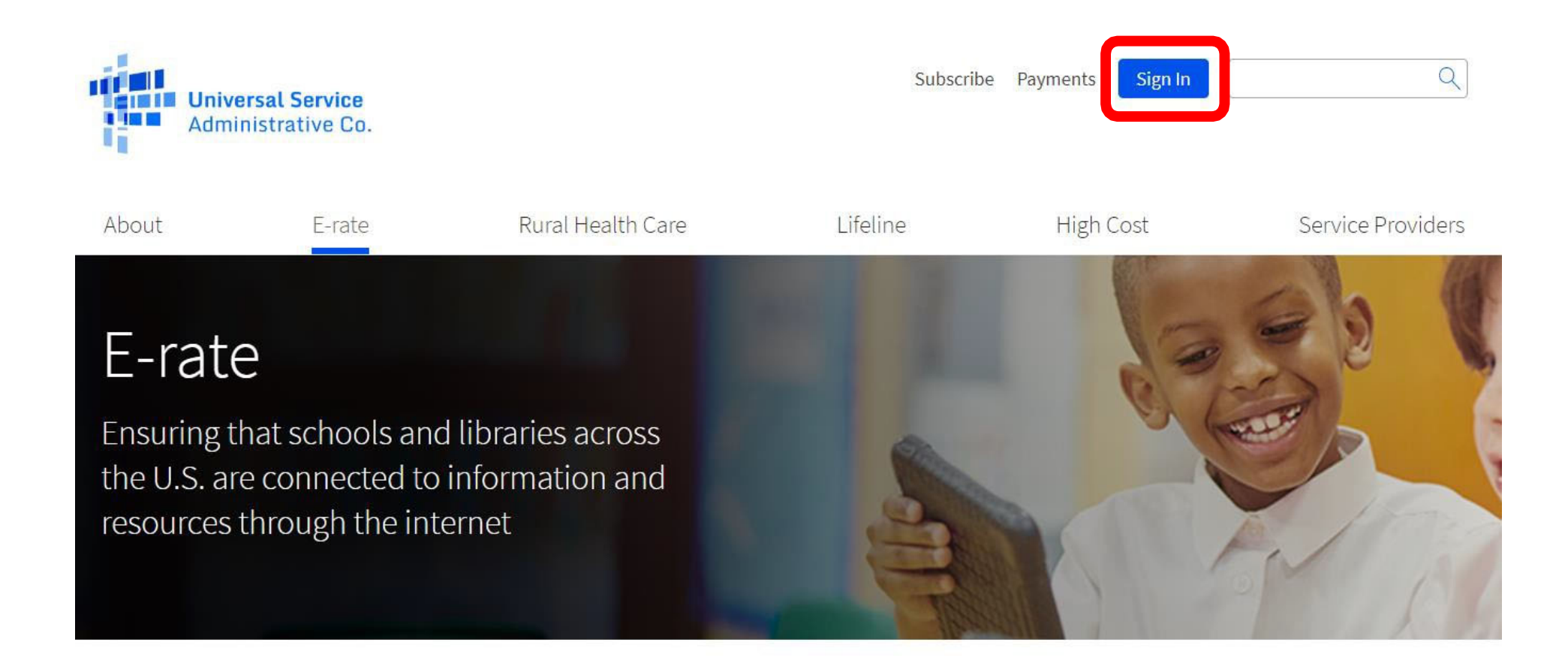

#### To start, go to <u>https://www.usac.org/e-rate/</u> and click on Sign In

#### **Intro Screen**

- This screen will appear each time you log in to One Portal.
- **Click Continue:**

EPC users and BEAR Form filers: If this is your first time logging in to One Portal, please read this information carefully.

USAC has added multifactor authentication (MFA) to increase the security of our Universal Service Fund (USF) IT applications. The first time you sign into an application, the system will prompt you to set up MFA for your account. To do this:

- 1. Click the blue Continue button below.
- 2. Click the Forgot Password link.
- 3. Enter your Username (your email address) and click Reset via Email.
- 4. When you receive the email, click the link to create a password. Your password must be at least eight characters long and include one lowercase letter, one uppercase letter, one number, and one special character.
- 5. Accept the system's terms of use and click Sign In.
- 6. On the next page, confirm the email associated with your account and click Send Email.
- 7. Check your email for a verification code.
- 8. Enter the code and click Verify.

After logging in, you will see USAC's new single portal application dashboard if you have access to more than one application. On this page you can access all of the USF applications associated with your log in. This means users no longer have to sign into multiple applications to interact with different USF programs.

From the dashboard, you can visit the "Settings" page to add a cell phone number to your account. This will allow you to receive verification codes via either email or text message when you log in in the future.

To learn more about USAC's MFA and to find a list of all USF IT applications included in the single portal, visit USAC's website. If you cannot access the email associated with your account and need to set up a new log in, please contact your organization's USF administrator. If you need to reset your password, click the "forgot password" link. More detailed instructions are available in this video.

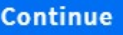

#### Click **Forgot Password** –

#### Do **not** enter Username/Password

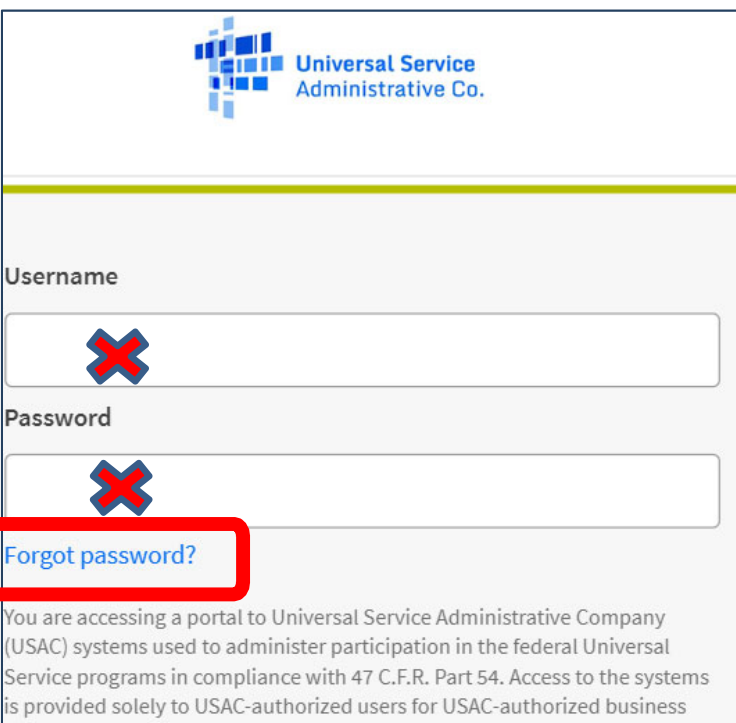

purposes. By logging in, you represent that you are an authorized user. Use of this system indicates acceptance of the terms and conditions governing the USAC systems. USAC monitors user access and content for compliance with applicable laws and policies. Use of the system may be recorded, read, searched, copied and/or captured and is also subject to audit. Unauthorized use or misuse of this system is strictly prohibited and subject to disciplinary and/or legal action.

Click the box to accept

By signing in, I accept the terms and conditions of the USAC system.

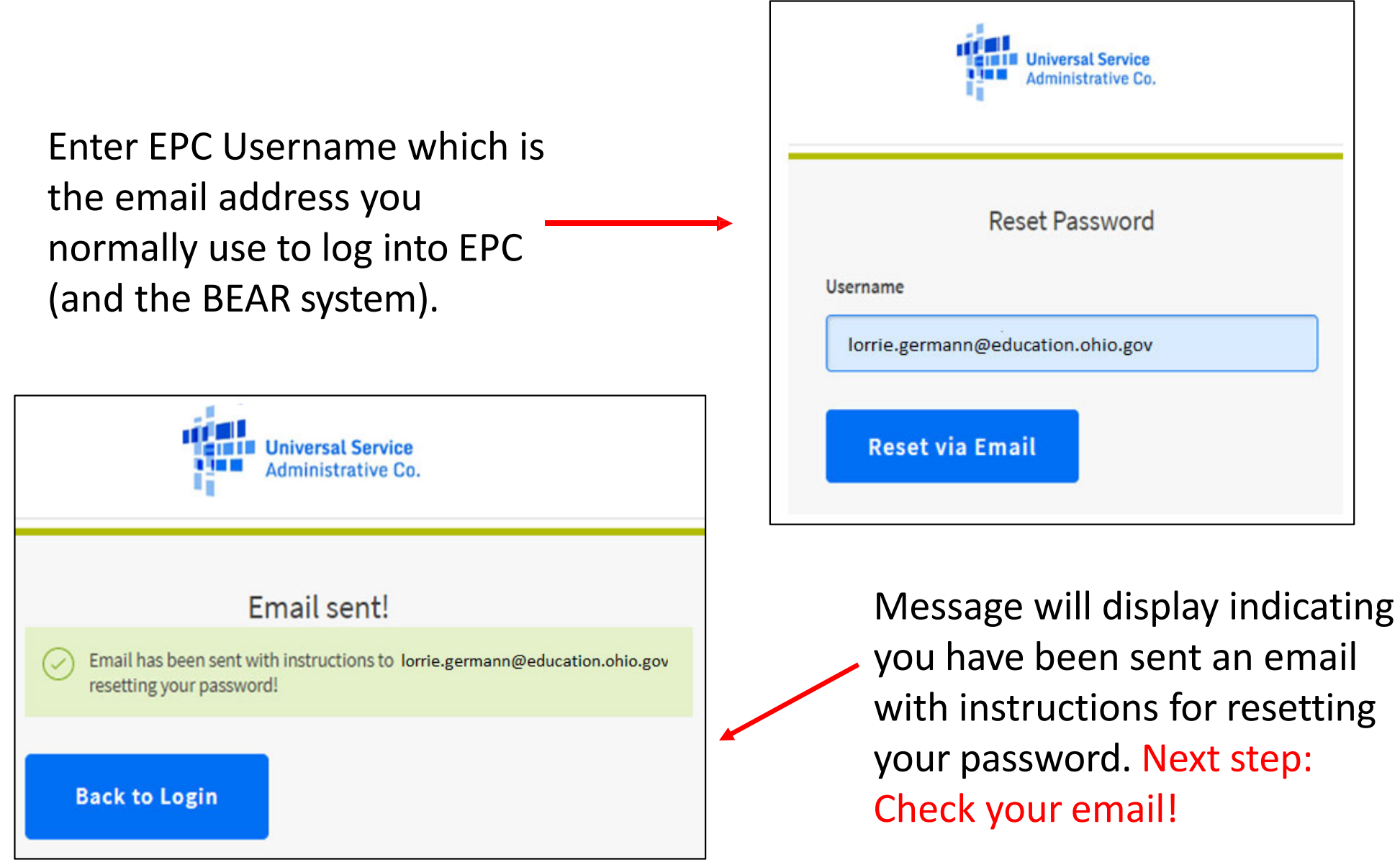

#### Check email for <sup>a</sup> USAC Password Reset message from noreply@usac.org. Link in message will only be valid for 1 hour.

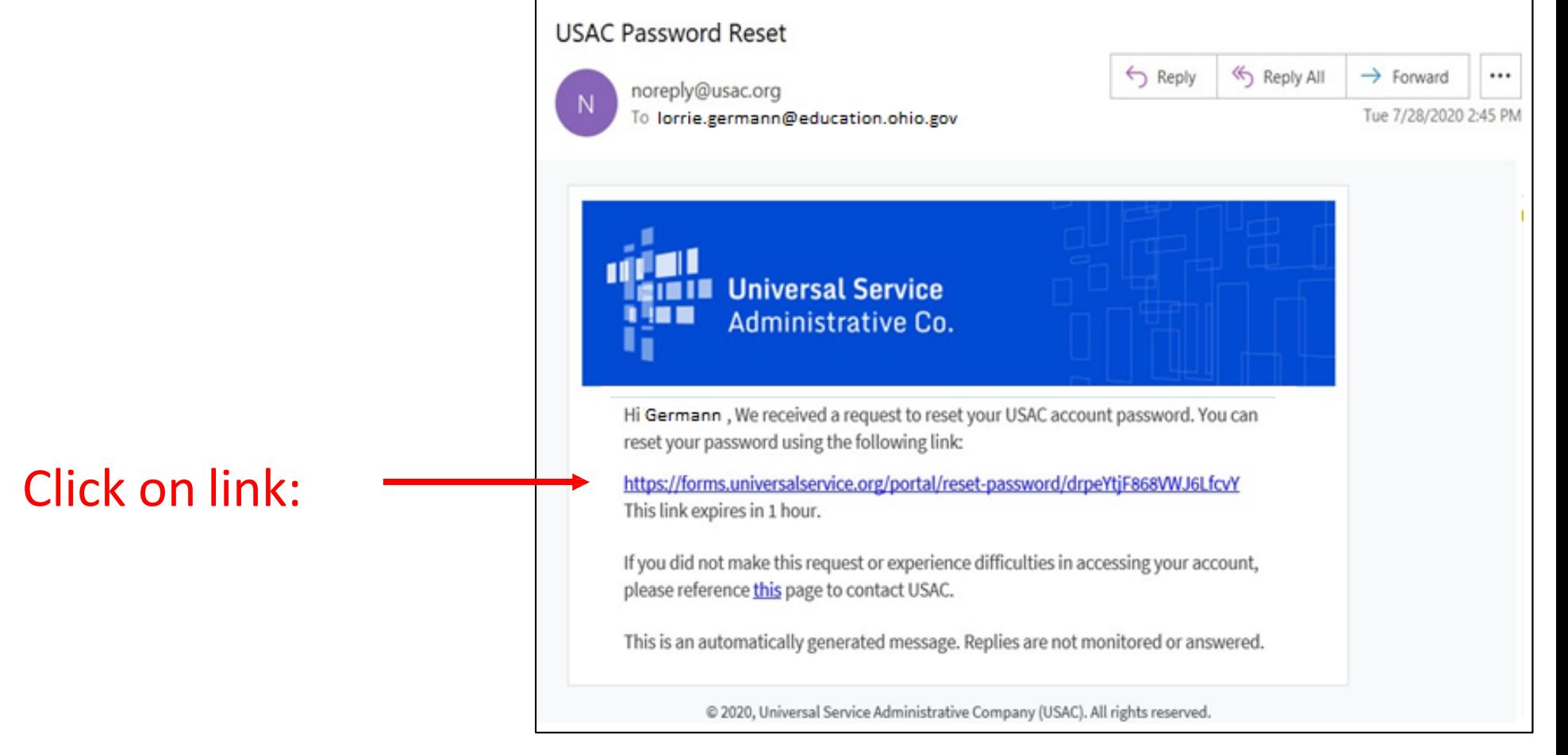

Enter desired password and repeat.

#### Requirements:

- ‐At least 8 characters
- $\blacksquare$ One uppercase
- ‐ One lowercase
- ‐ One special character
- ‐ Cannot be any of your last 8 passwords

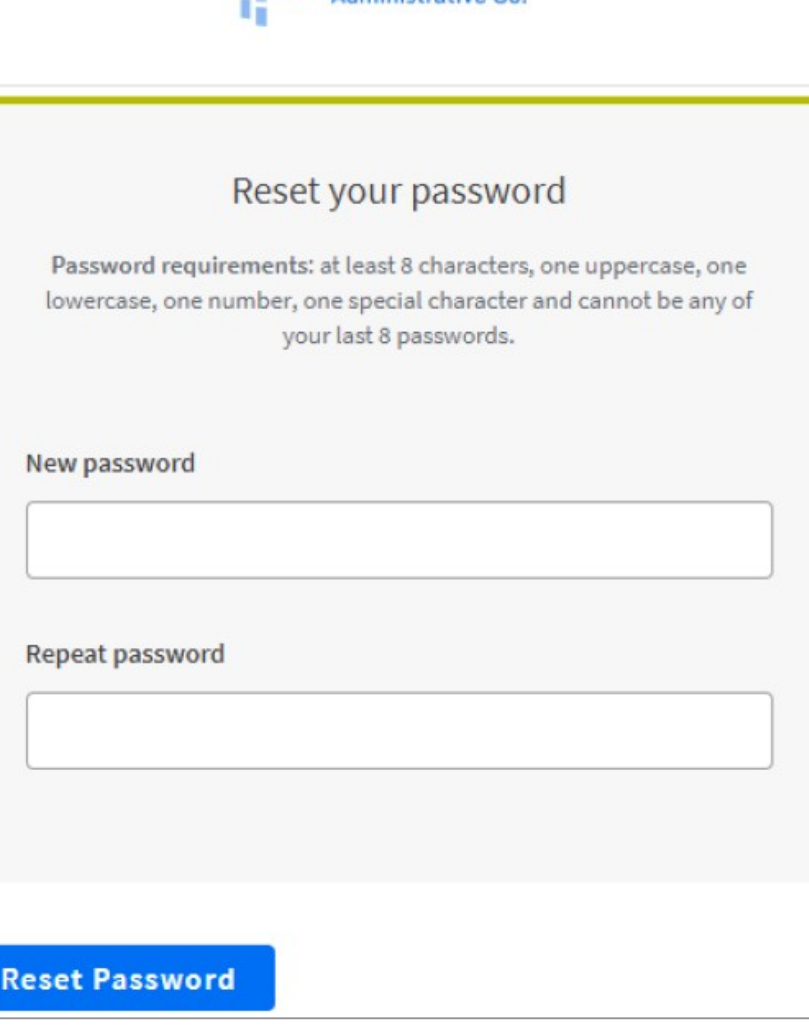

**Universal Service** Administrative Co.

#### Initial Set‐Up: Email Authentication

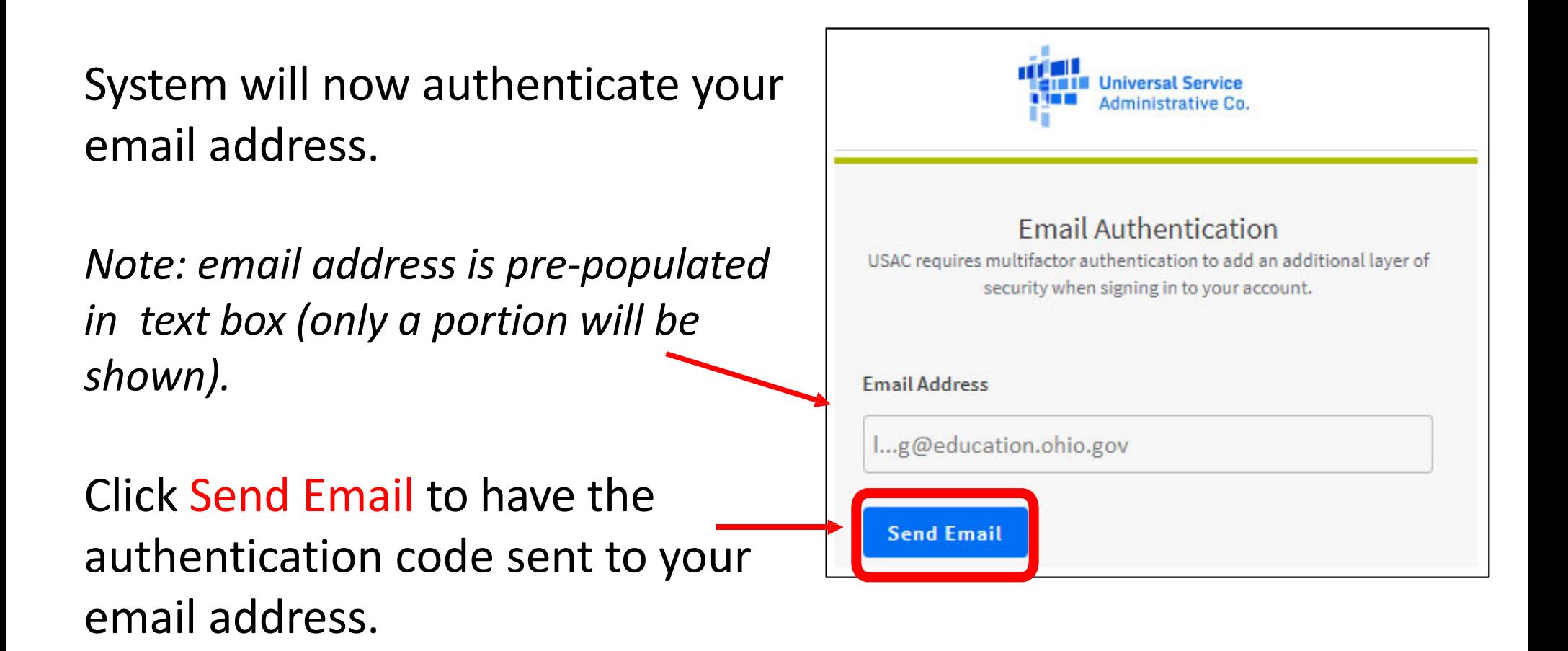

#### Initial Set‐Up: Email Authentication

#### Next: Check your email for <sup>a</sup> verification code. Email will look like this:

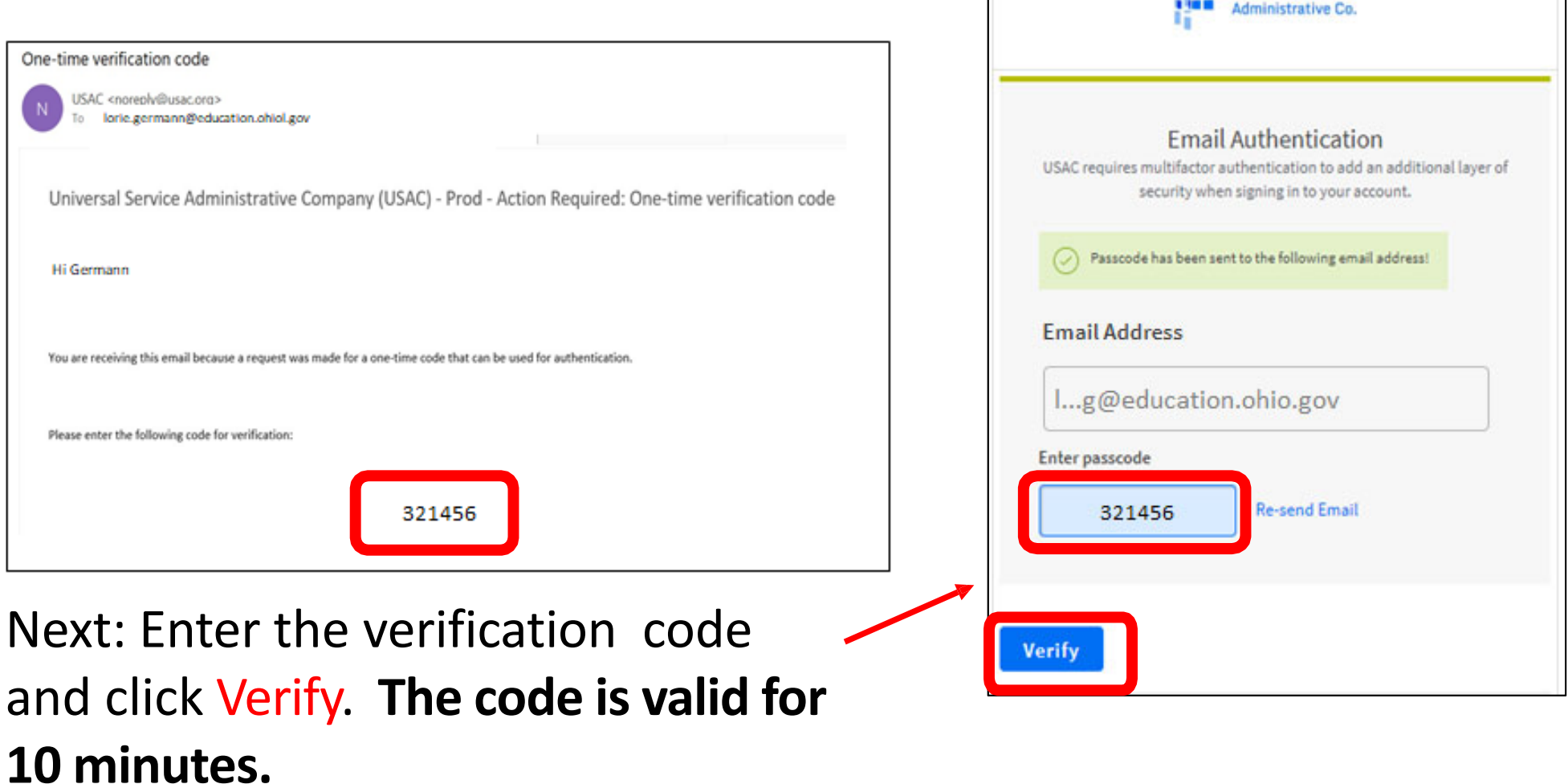

**Universal Service** 

#### Dashboard: You're In!

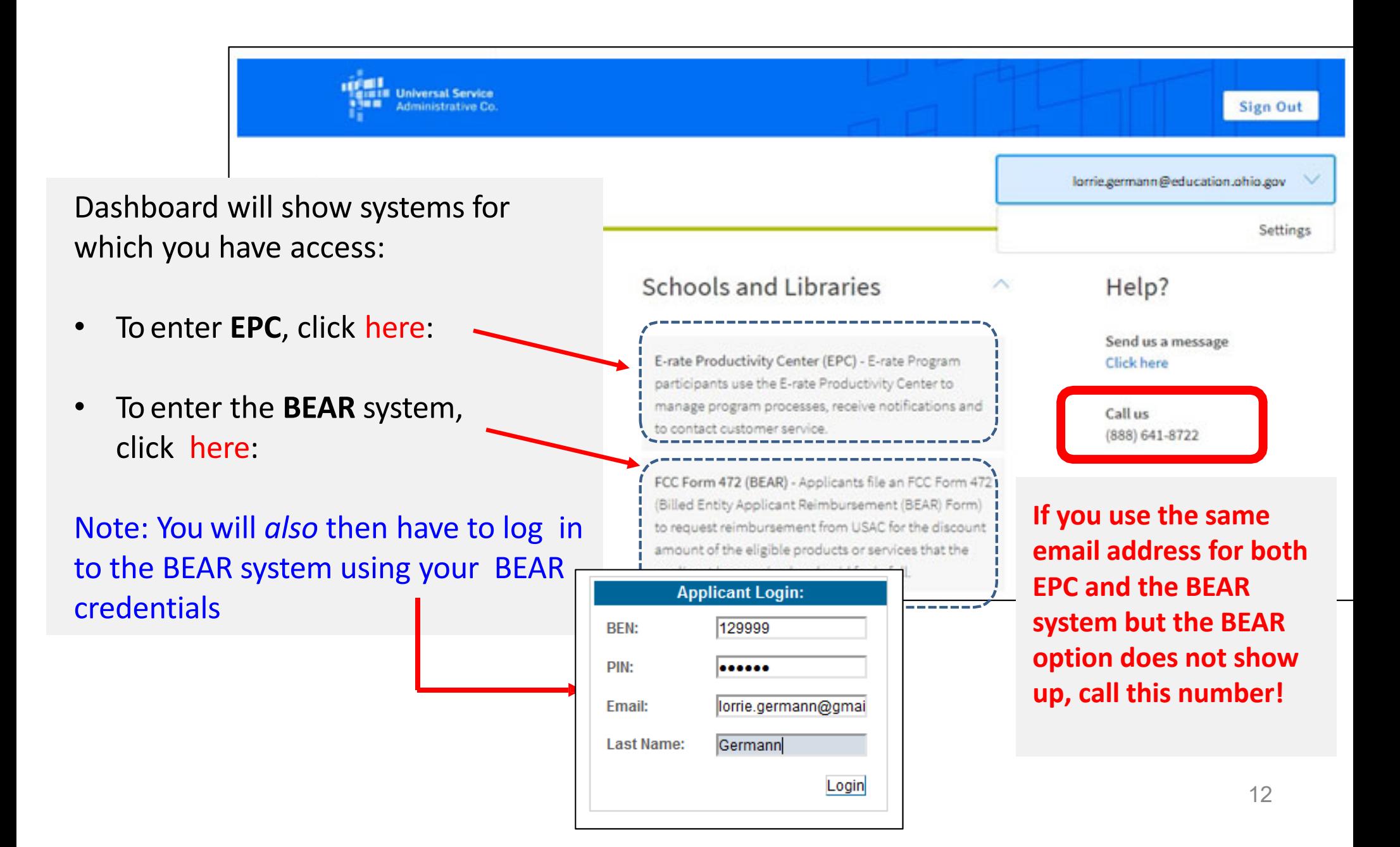

#### Dashboard: Only Access One System?

If your email address is associated with only EPC or the BEAR system, you will see this message on your dashboard:

address authentication:

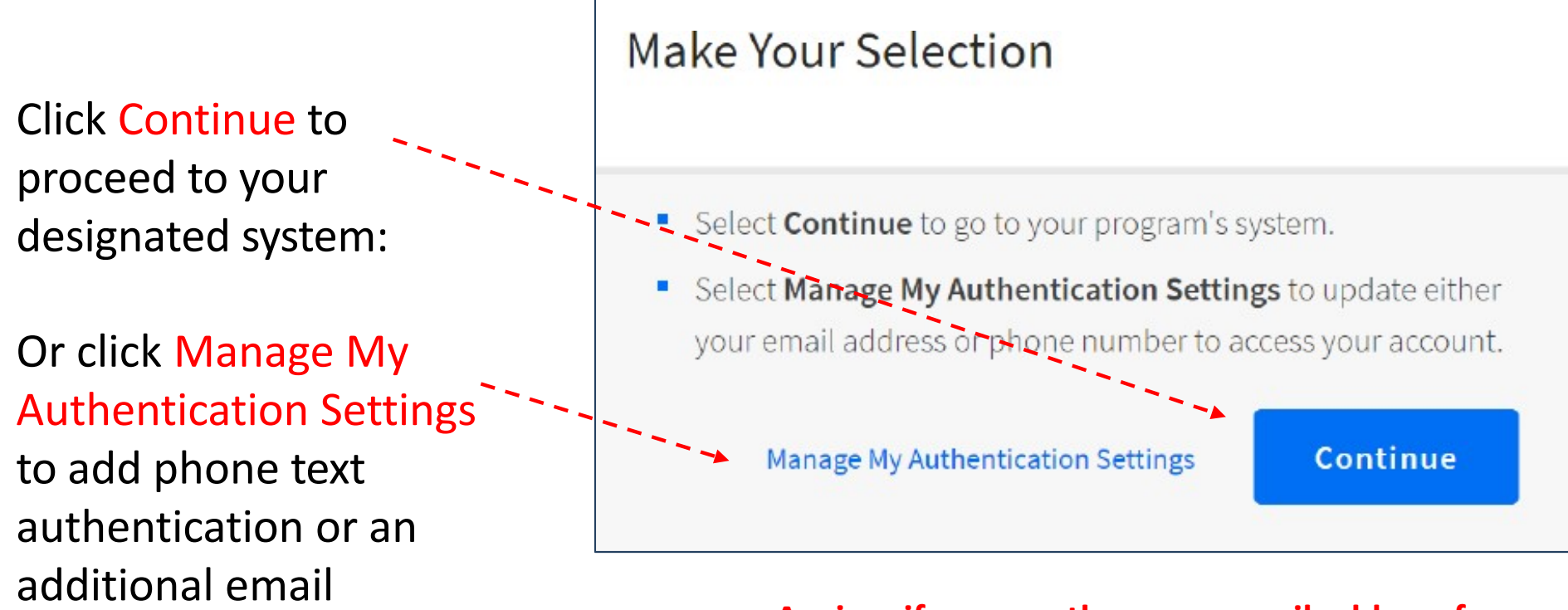

 **Again….if you use the same email address for both EPC and the BEAR system but the BEAR option does not show up, call 888‐641‐8722! USAC has said this is a known issue.**

Click your Username (email address) in the top right corner of Dashboard, then Settings to change your profile/settings, including adding text authentication.

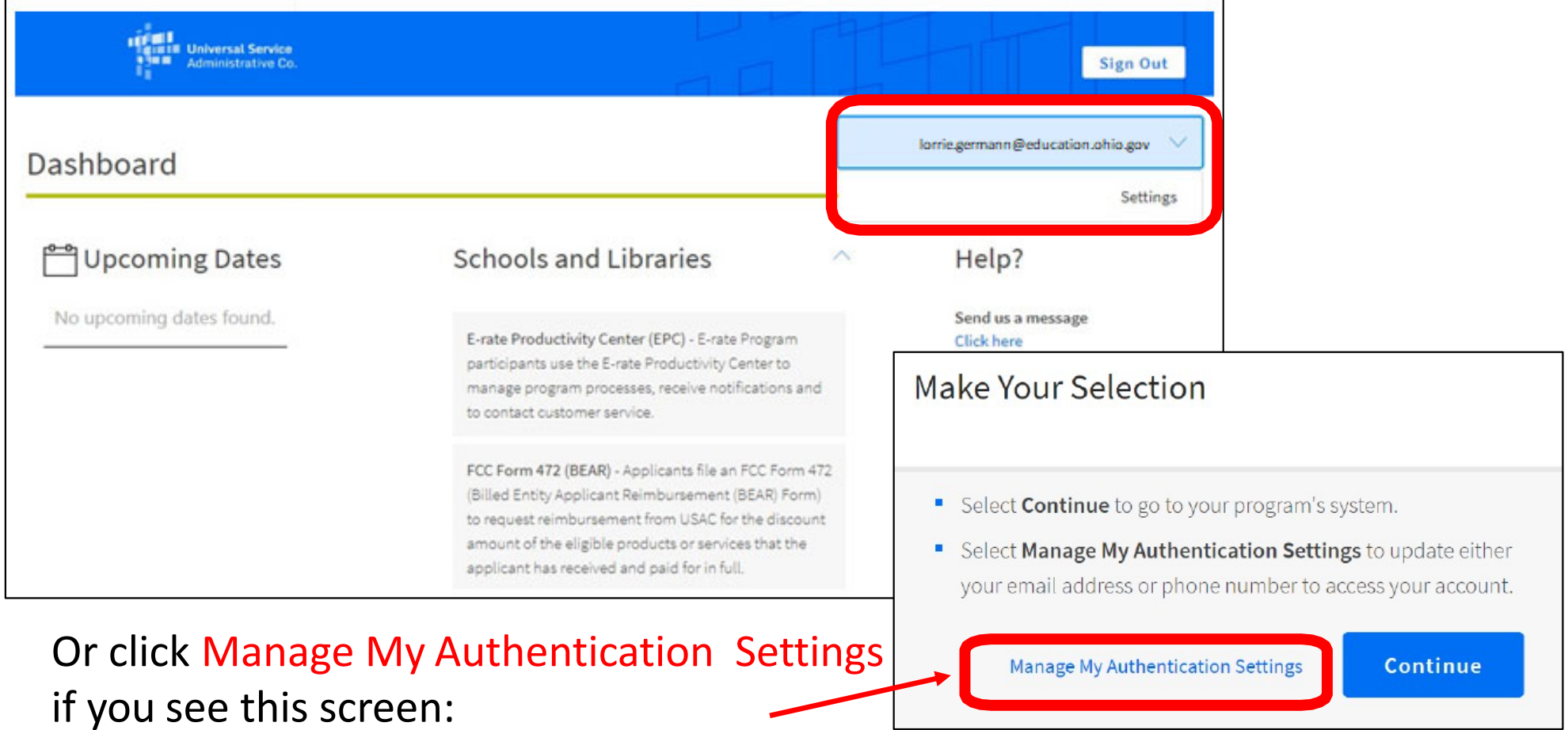

**Note**: this is the view if you have access to EPC or the BEAR system, but not both.

### Updating Settings/Profile

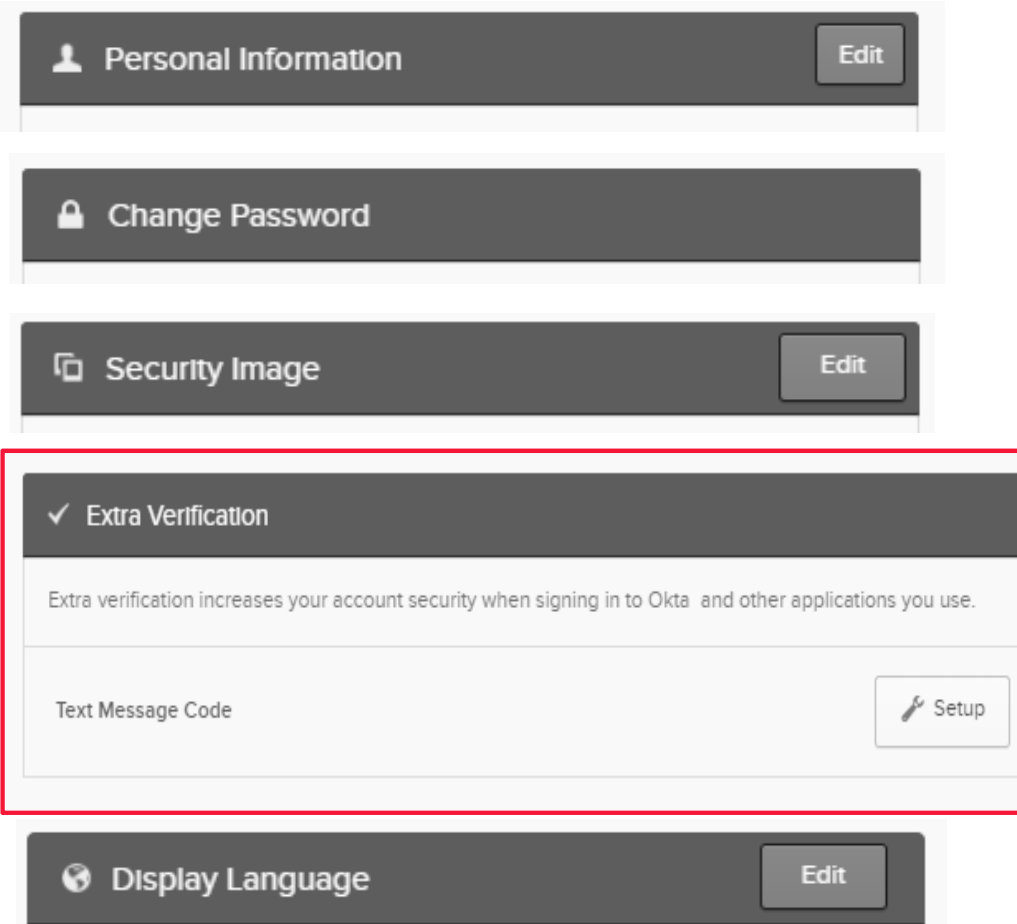

On this page, you can add or modify any of these items.

> To add the option of receiving verification codes via text to your cell phone, click on Extra Verification, then Setup.

Enter your cell phone number, then click Send Code. A validation code will immediately be sent via text.

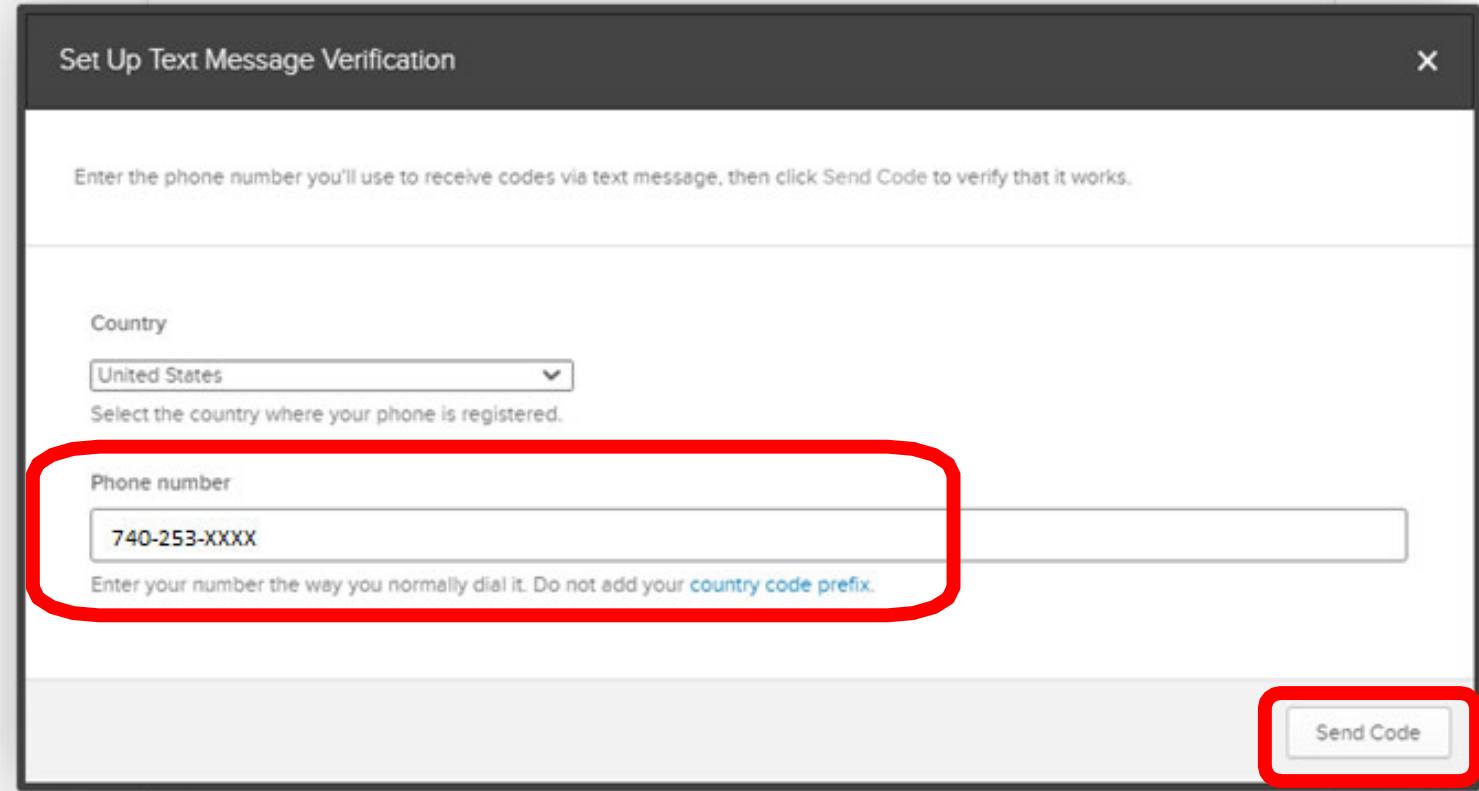

#### Enter the code you received, then click Verify.

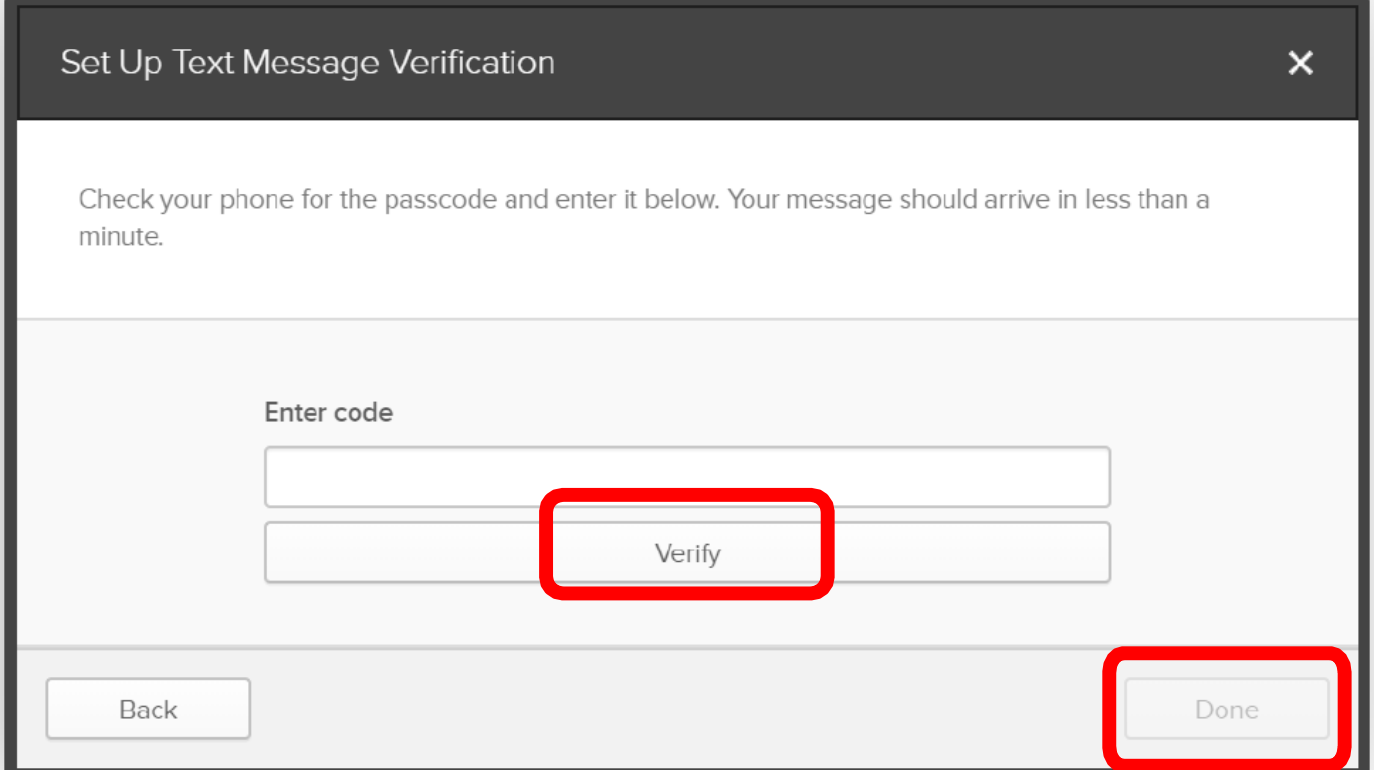

You'll receive this message if your code was validated. Click Done.

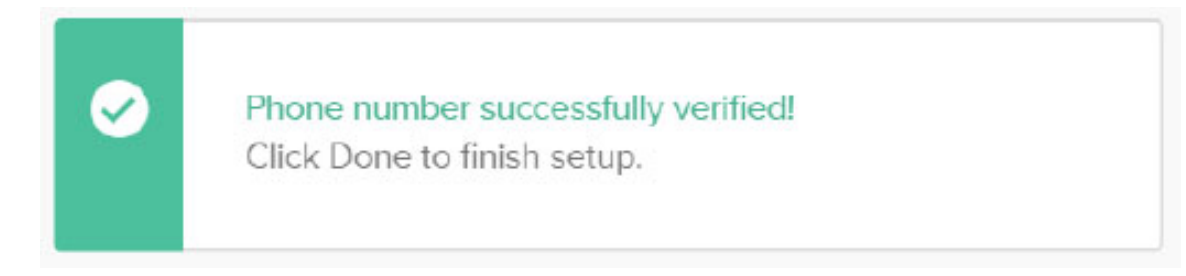

An email confirmation will be sent, confirming that you've successfully entered an additional MFA option.

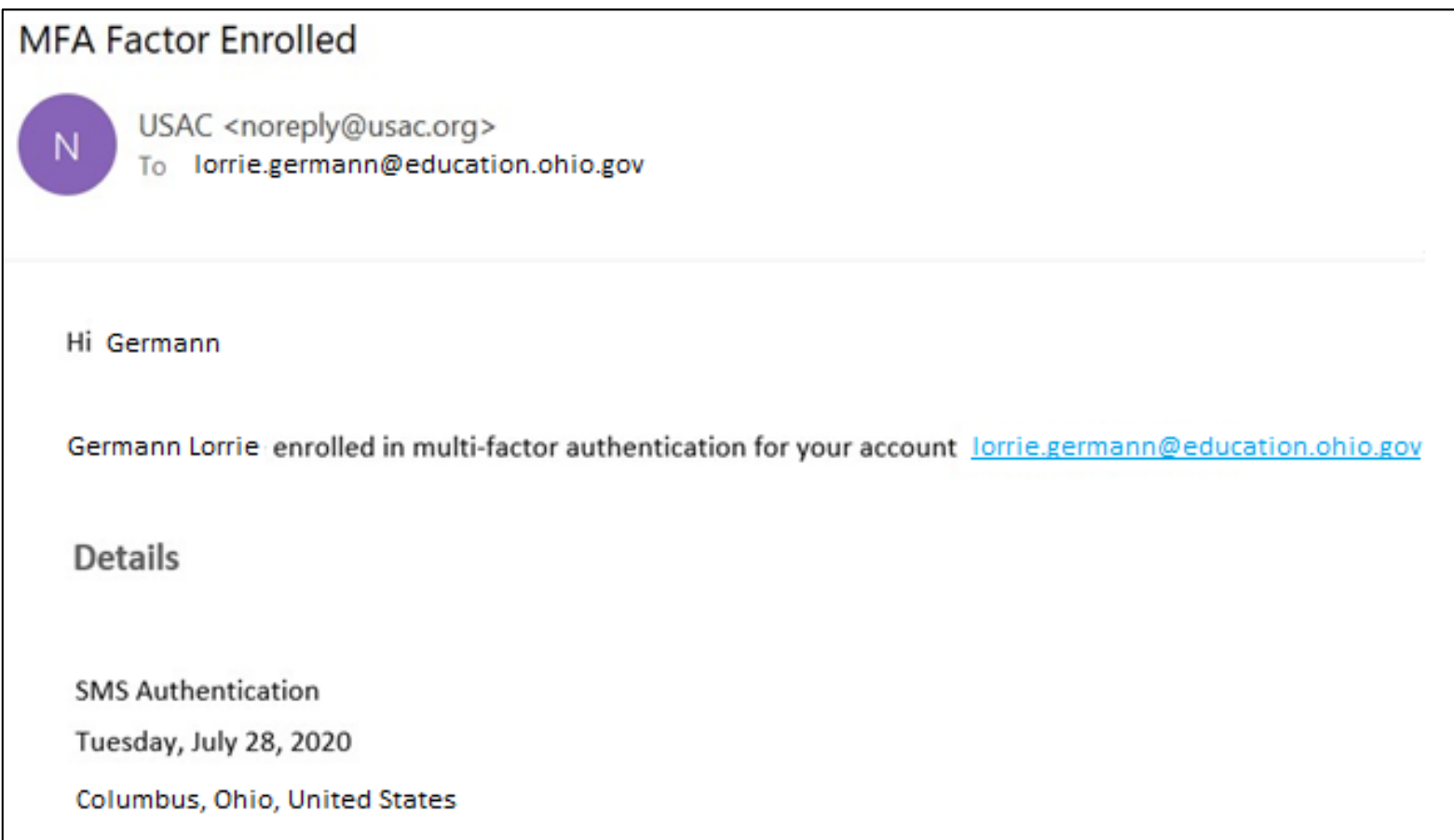

### Adding Additional Email Address MFA

- • You can also choose to receive verification codes to an email address that is different from your account login username email address and/or include <sup>a</sup> second email address MFA option.
	- This will not change the username address you use to log in to One Portal.
- •Go to Personal Information on the Settings page and click Edit

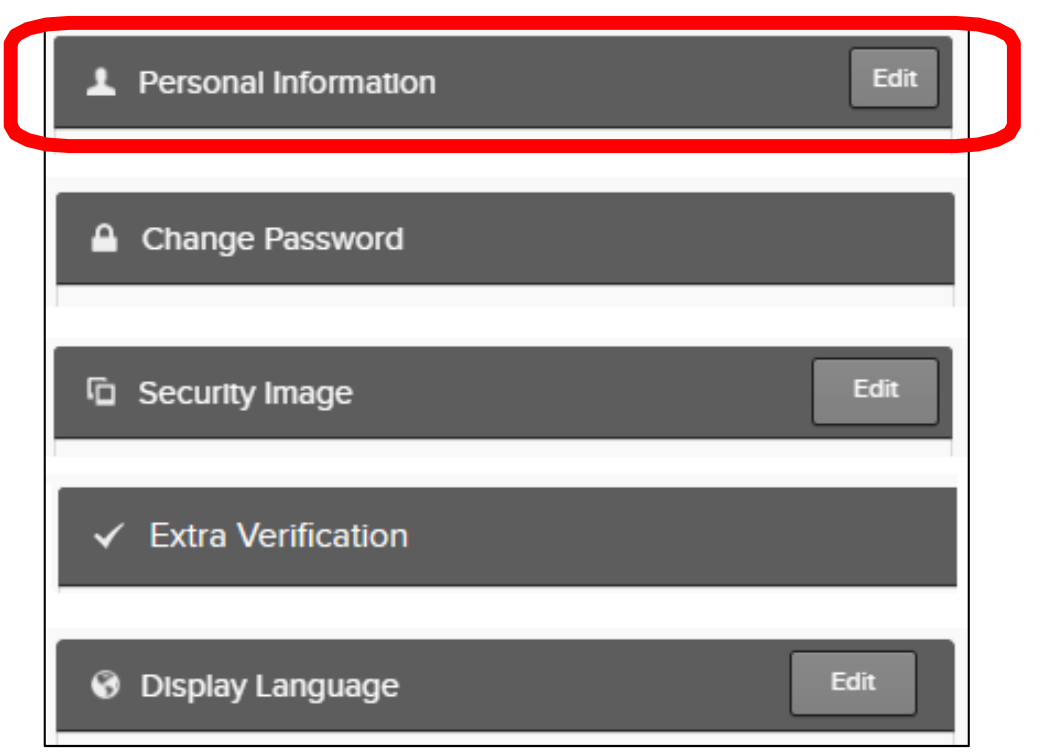

#### Returning to the Dashboard

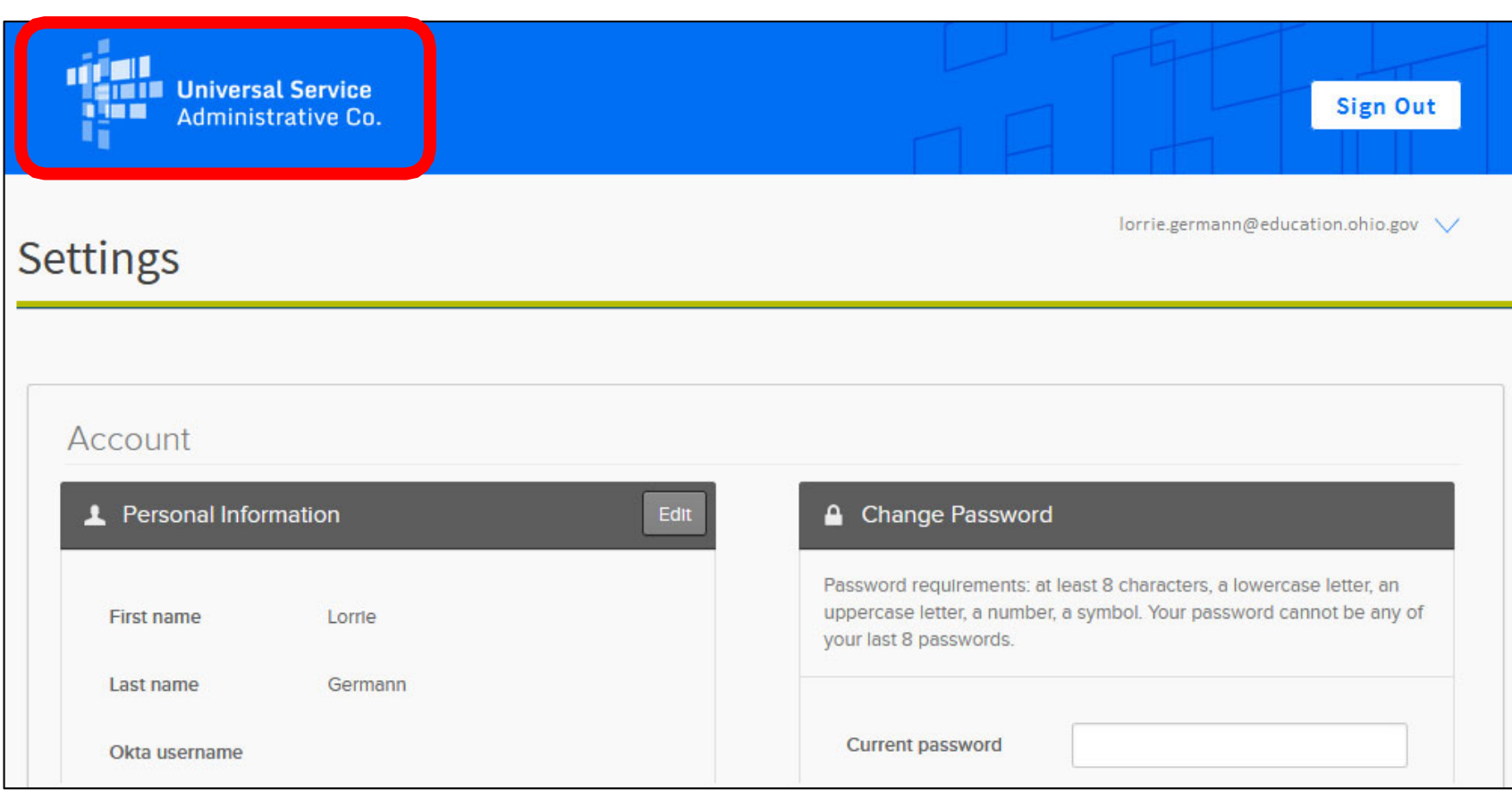

**Quick tip**: click the USAC logo to return to the Dashboard to access EPC or the BEAR system.

### Done! Logging-In to One Portal

From now on, to get to One Portal (for either EPC or BEARs), go to either:

https://forms.universalservice.org/portal/login orClick on Sign In from USAC's E‐Rate Home PageSubscribe Payments  $\alpha$ Sign In **Universal Service** Administrative Co. **High Cost Service Providers** About **Rural Health Care** Lifeline E-rate

# Logging-In to One Portal

Each time you start the process to log in, the screen will always look like this. Click Continue to proceed to the log-in screen.

EPC users and BEAR Form filers: If this is your first time logging in to One Portal, please read this information carefully.

USAC has added multifactor authentication (MFA) to increase the security of our Universal Service Fund (USF) IT applications. The first time you sign into an application, the system will prompt you to set up MFA for your account. To do this:

- 1. Click the blue Continue button below.
- 2. Click the Forgot Password link.
- 3. Enter your Username (your email address) and click Reset via Email.
- 4. When you receive the email, click the link to create a password. Your password must be at least eight characters long and include one lowercase letter, one uppercase letter, one number, and one special character.
- 5. Accept the system's terms of use and click Sign In.
- 6. On the next page, confirm the email associated with your account and click Send Email.
- 7. Check your email for a verification code.
- 8. Enter the code and click Verify.

After logging in, you will see USAC's new single portal application dashboard if you have access to more than one application. On this page you can access all of the USF applications associated with your log in. This means users no longer have to sign into multiple applications to interact with different USF programs.

From the dashboard, you can visit the "Settings" page to add a cell phone number to your account. This will allow you to receive verification codes via either email or text message when you log in in the future.

To learn more about USAC's MFA and to find a list of all USF IT applications included in the single portal, visit USAC's website. If you cannot access the email associated with your account and need to set up a new log in, please contact your organization's USF administrator. If you need to reset your password, click the "forgot password" link. More detailed instructions are available in this video.

**Continue** 

# **Logging-In to One Portal**

**Universal Service Administrative Co.** 

#### Enter your credentials, and click Sign In:

**Username** 

lorrie.germann@education.ohio.gov

Password

.........

#### Forgot password?

You are accessing a portal to Universal Service Administrative Company (USAC) systems used to administer participation in the federal Universal Service programs in compliance with 47 C.F.R. Part 54. Access to the systems is provided solely to USAC-authorized users for USAC-authorized business purposes. By logging in, you represent that you are an authorized user. Use of this system indicates acceptance of the terms and conditions governing the USAC systems. USAC monitors user access and content for compliance with applicable laws and policies. Use of the system may be recorded, read, searched, copied and/or captured and is also subject to audit. Unauthorized use or misuse of this system is strictly prohibited and subject to disciplinary and/or legal action.

Click the box to accept

By signing in, I accept the terms and conditions of the USAC system.

Sign In

# Logging-In to One Portal

Choose which method you'd like to use to authenticate your visit to One Portal, then check your phone or email for the verification code. **The code is only active for 10 minutes.**

**Note:** the choices shown will vary based on how you set up your account.

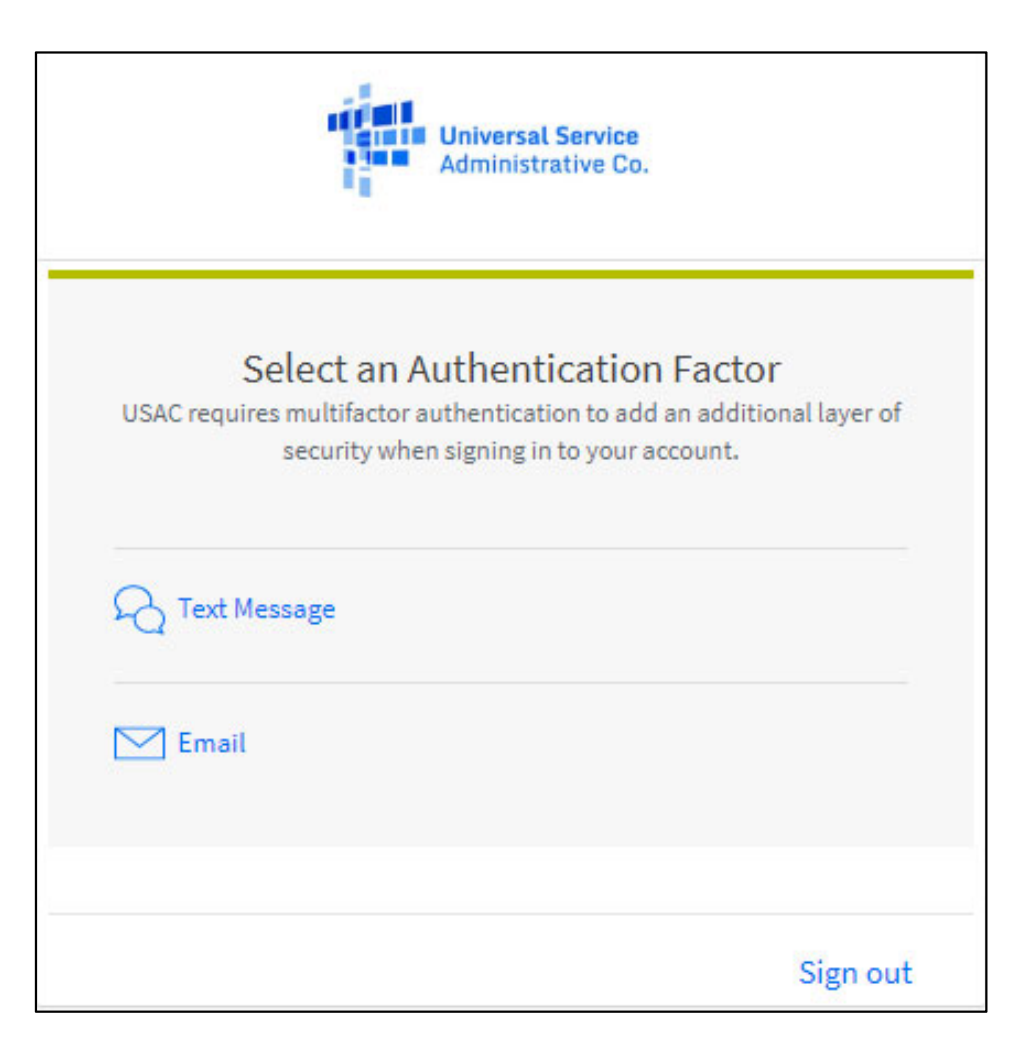

#### Timed Out

If you are inactive too long in EPC or the BEAR system, you will receive this message when you try to access anything on the page:

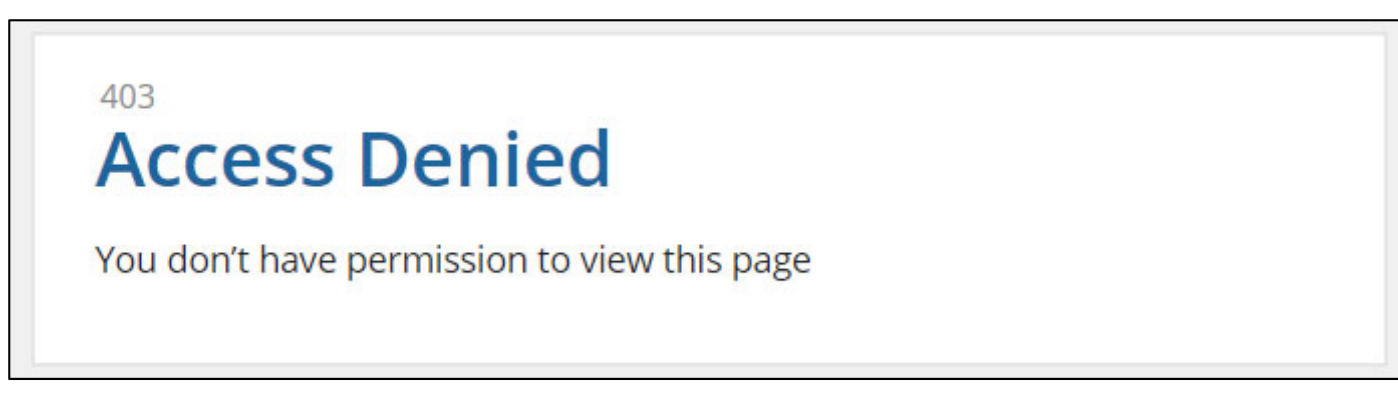

How long until you're timed out? Approx. 15‐20 minutes

If this happens, return to the USAC main page and click "Sign In" to restart the One Portal log in process located at : https://www.usac.org/e‐rate/

#### Have Questions or Need Assistance?

#### **Contact:**

**Lorrie Germann**State E‐Rate Coordinator

lgermann@ohiocsc.org **or**

lorrie.germann@education.ohio.gov

**www.ohio‐k12.help/erate**

Office: 740‐223‐2420Cell: 740‐253‐1153

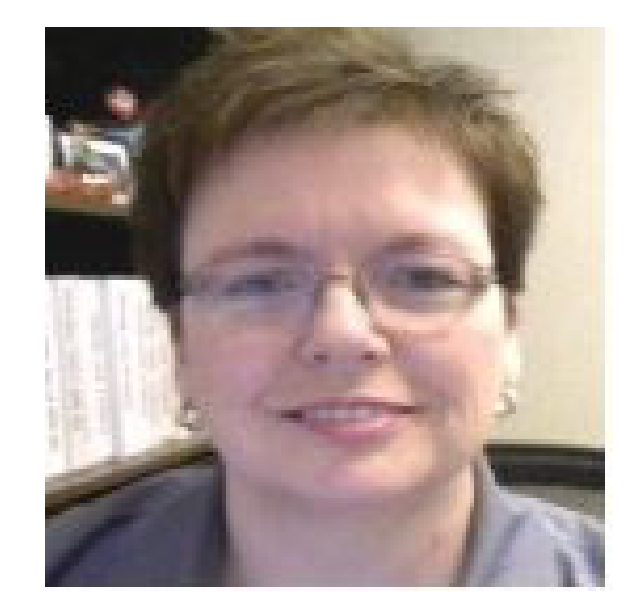